# **COMO CRIAR O E-MAIL DO IFSULDEMINAS (e-mail com a terminação @alunos.ifsuldeminas.edu.br)**

**1. Primeiramente o aluno deverá criar uma senha no SUAP. Caso já tenha a senha, acesse id.ifsuldeminas.edu.br ou veja instruções da Etapa 5 em diante.**

**2. Para criar sua senha, acesse:** suap.ifsuldeminas.edu.br e em seguida clique em **PRIMEIRO ACESSO:**

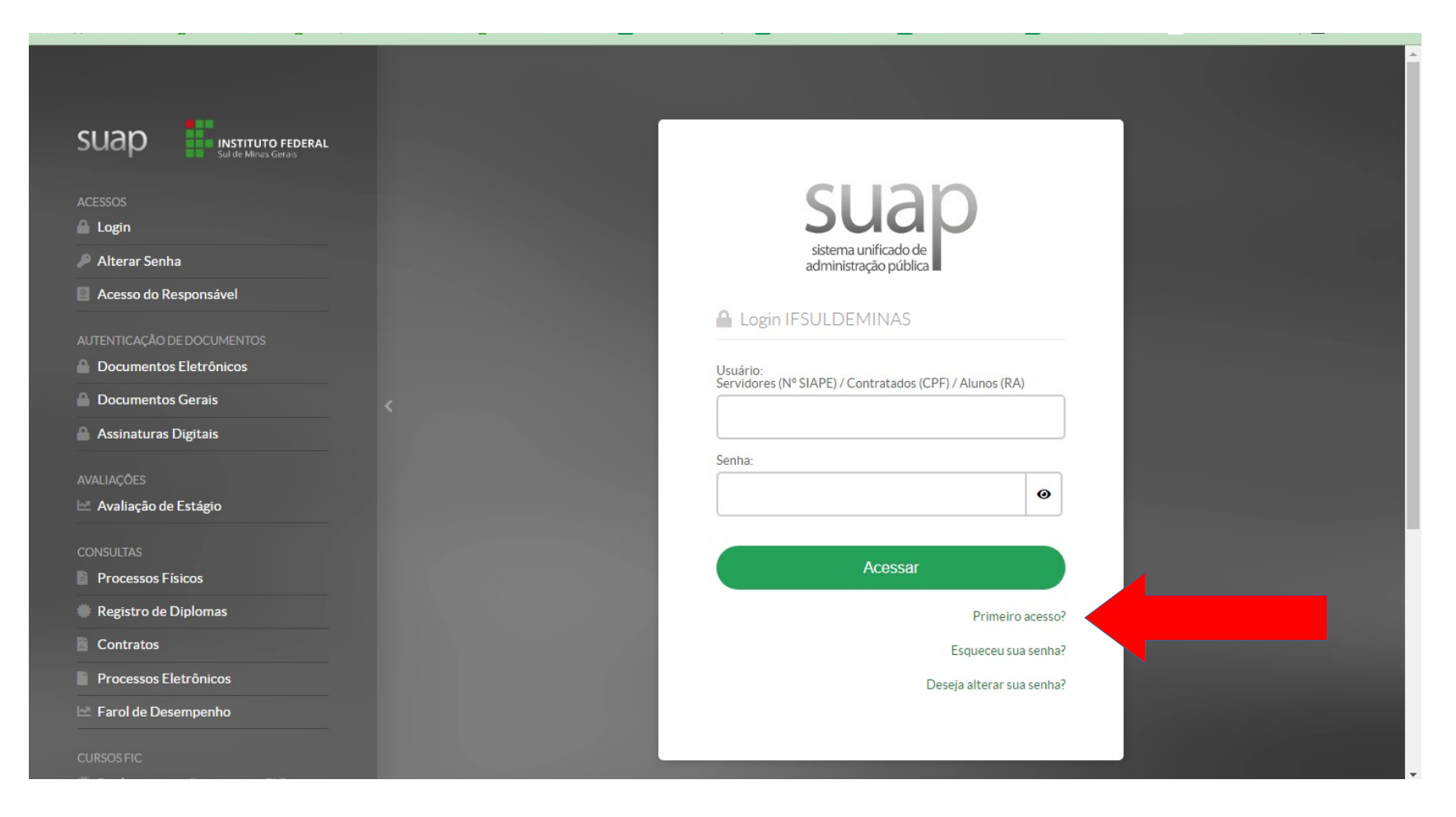

**3. Clique em "Esqueceu sua Senha". Na próxima tela você irá confirmar o envio do link de redefinição para seu e-mail pessoal. Veja que esta página possui também as instruções de acesso à direita.**

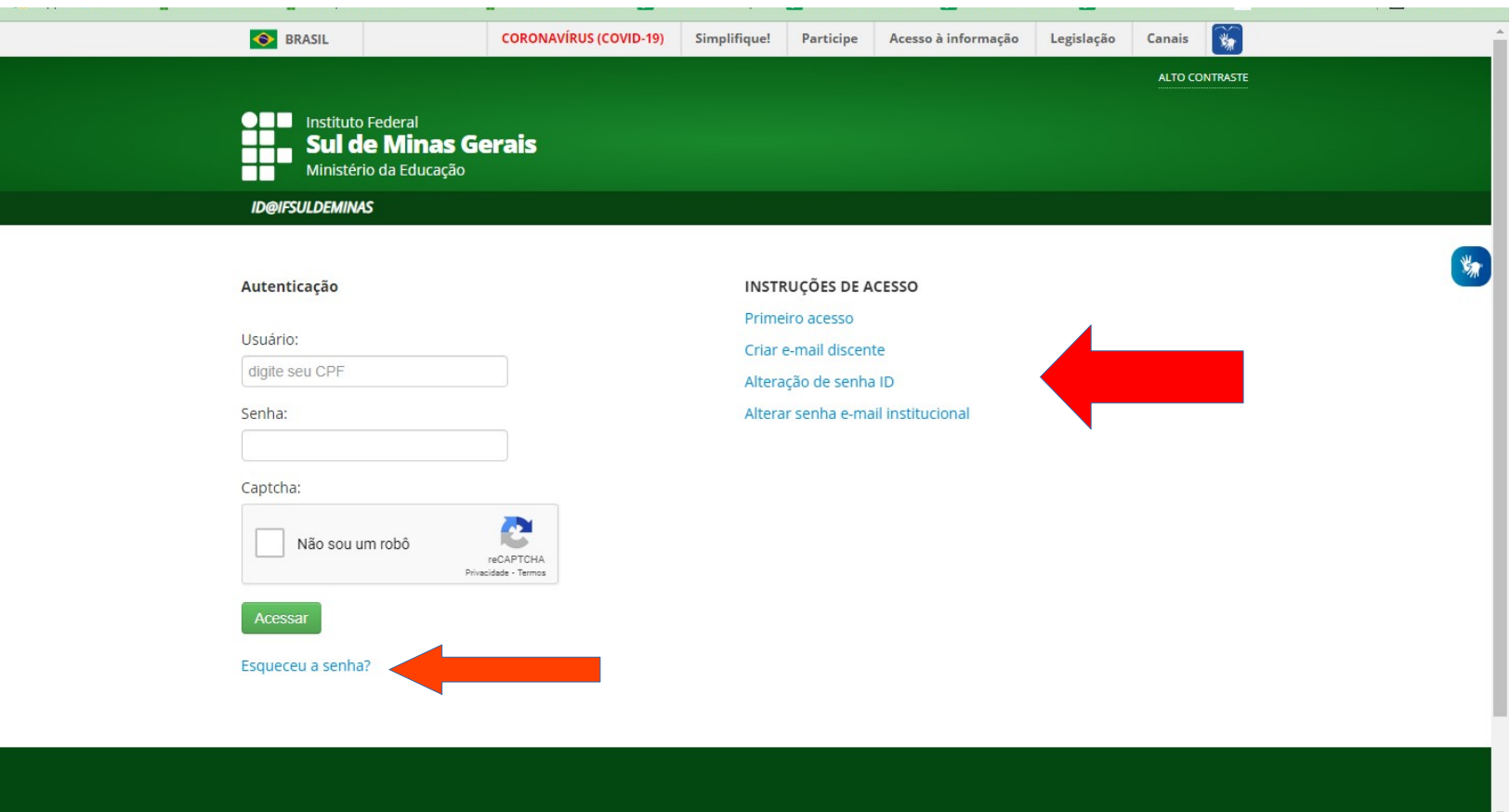

**4. O link para cadastrar sua senha será enviado para seu e-mail pessoal cadastrado no ato da matrícula.** *CASO SEU E-MAIL ESTEJA DESATUALIZADO PROCURE A SECRETARIA PARA ATUALIZAR. \*\*ATENÇÃO\*\* E-MAIL COM A EXTENSÃO HOTMAIL COSTUMA CAIR NO SPAM ou LIXEIRA. VERIFIQUE!*

**5. Após cadastrar sua senha, volte para esta tela ou acesse diretamente id.ifsuldeminas.edu.br e faça login.**

# **6. Após o login, você já vai identificar o ícone vermelho CRIAR E-MAIL DISCENTE. Basta clicar nele.**

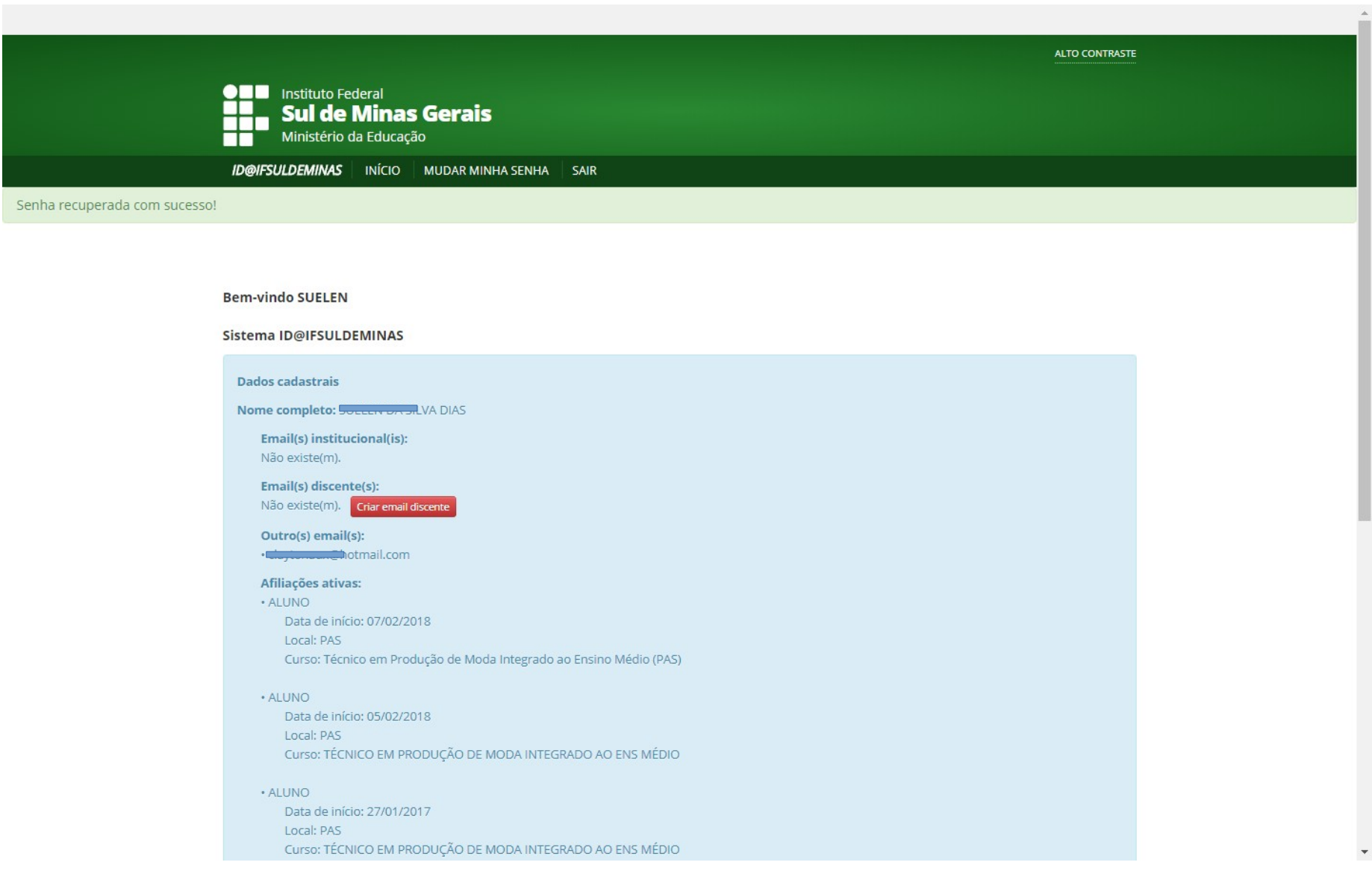

# **7. O sistema lhe dará algumas opções de e-mail para escolha.**

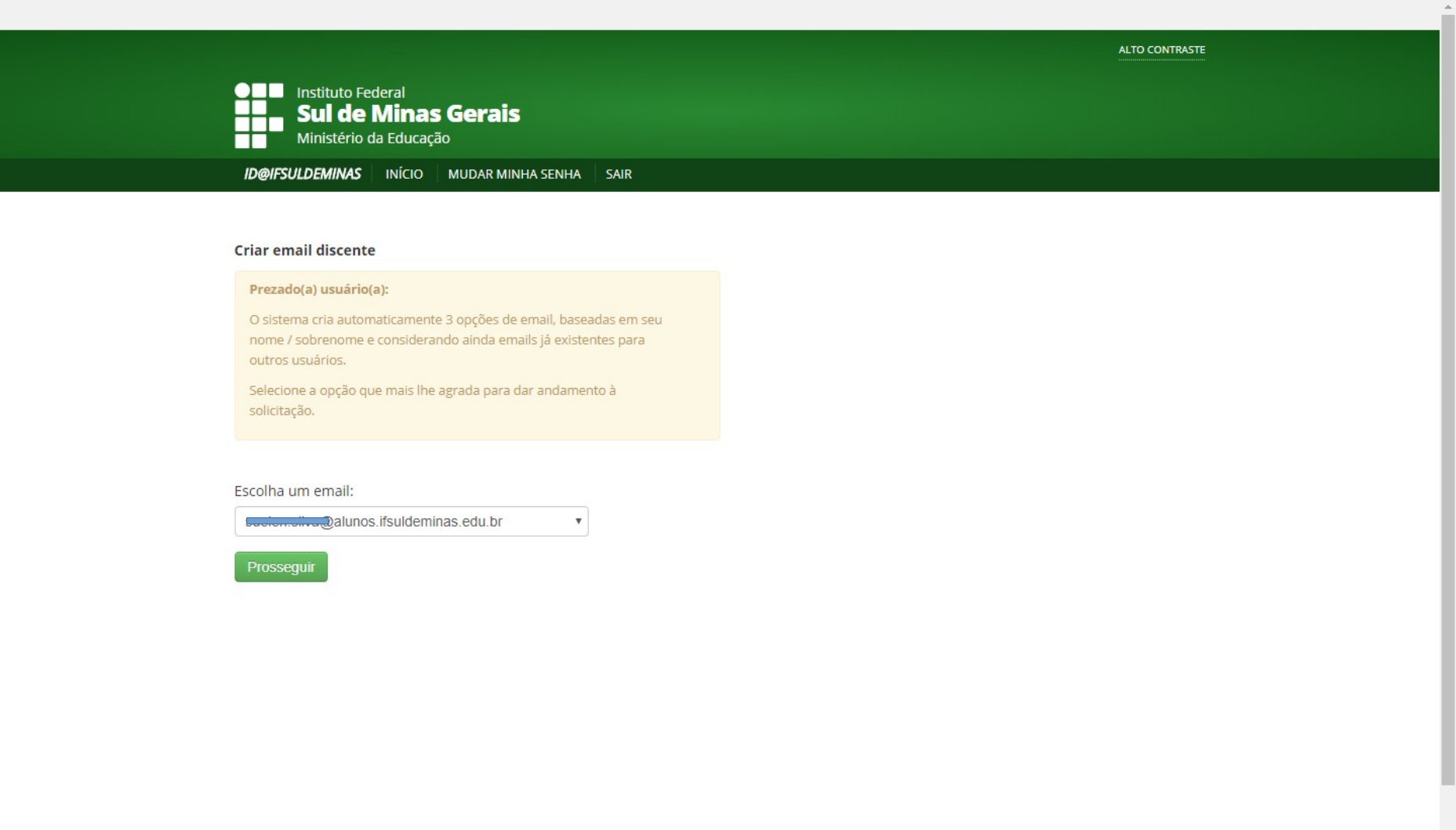

#### **8. Após prosseguir, você receberá no seu e-mail pessoal a confirmação da criação da conta e a senha provisória do e-mail.**

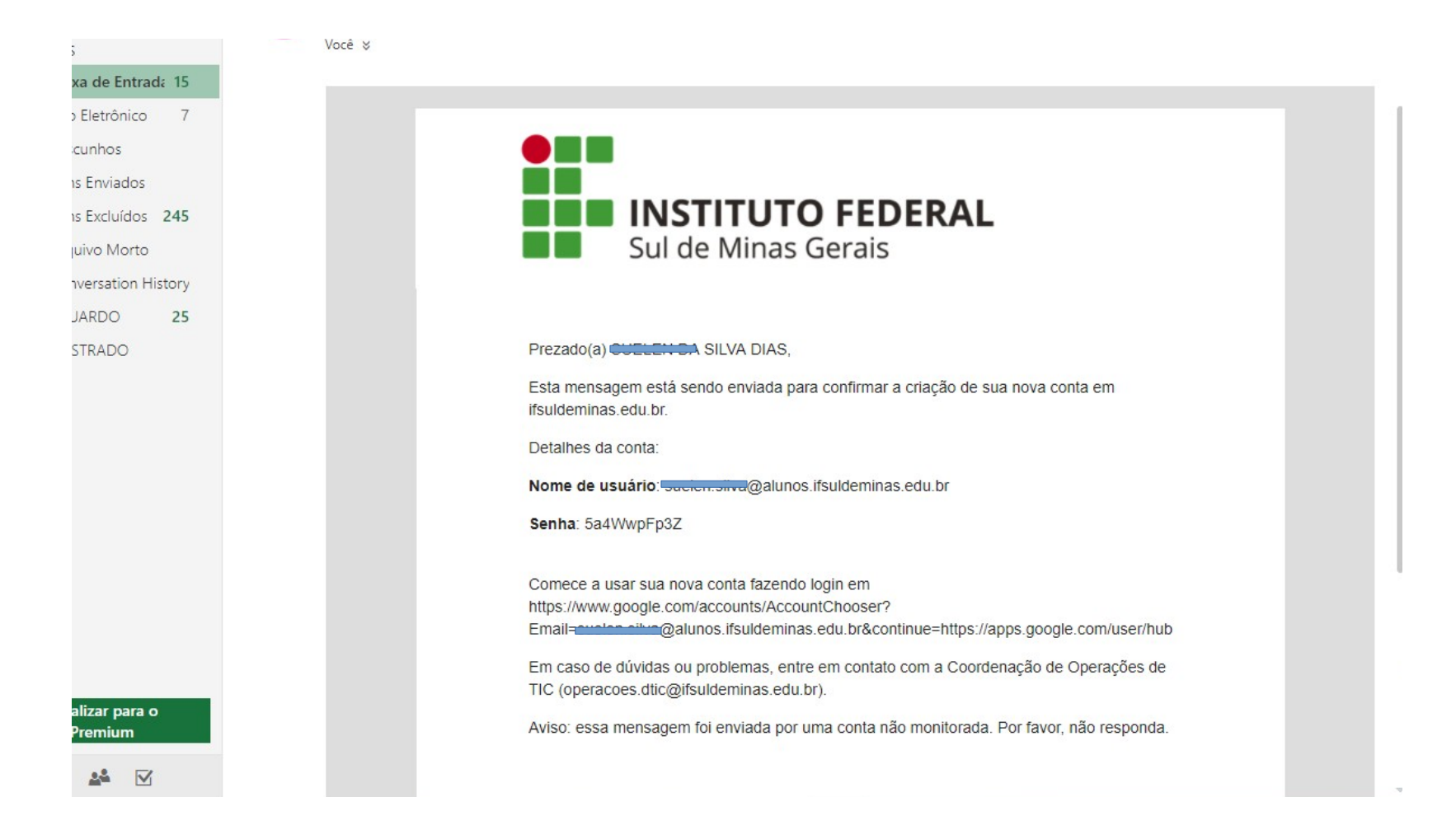

**9. Você poderá acessar seu e-mail através do gmail.com**

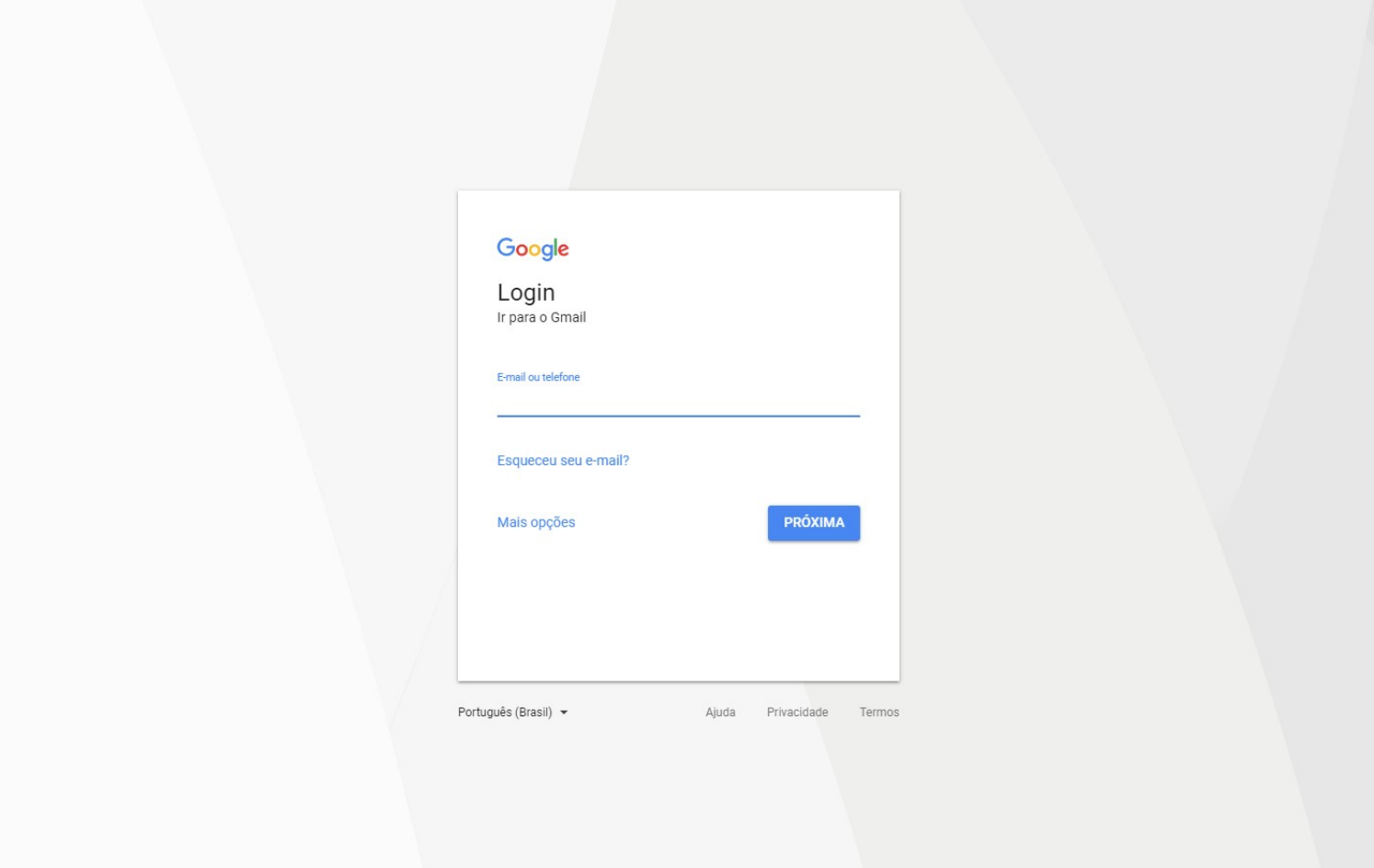

**10. Sobre a Senha:**

**SUA SERÁ SERÁ UTILIZADA PARA ACESSAR OS SEGUINTES SISTEMAS:**

- SUAP

- E-MAIL INSTITUCIONAL

- SISTEMA DE AUXÍLIO ESTUDANTIL

#### **TODA VEZ QUE PRECISAR TROCAR OU REDEFINIR SUA SENHA ACESSE: SUAP.IFSULDEMINAS.EDU.BR** > ESQUECEU SUA SENHA?

**10. Para acessar os computadores do Campus Passos ou a Rede Wifi, acesse o portal do NTI, pois a senha é outra.** <https://nti.pas.ifsuldeminas.edu.br/senha/aluno>

*Setor de Registros Acadêmicos do Campus Passos Março de 2022*